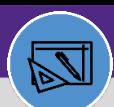

## WAREHOUSE MANAGE INVENTORY ADJUSTMENT (UOM CONVERSION ONLY)

Provides guidance for how to manage adjustments for UOM conversion

#### **DIRECTIONS:**

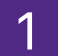

1 From the **Facilities Connect Home Screen**, navigate to the hamburger menu:

**1a**

Click on the **Inventory** section drop down menu.

- Click on the **Manage Inventory** section drop down menu. **1b**
- Click on **Items. 1c**

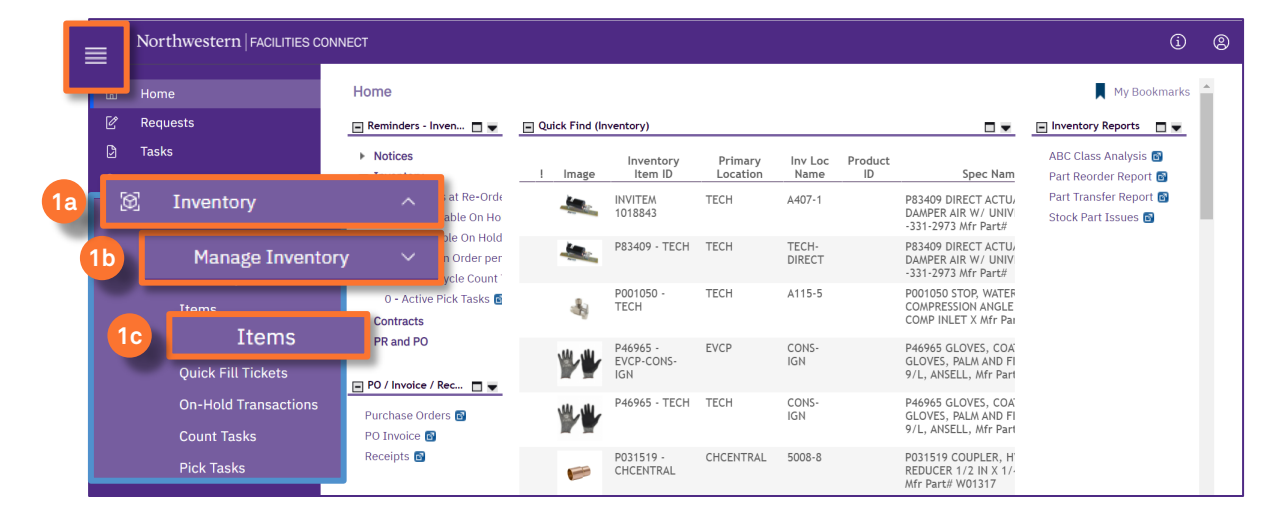

### Upon clicking, the **Items** screen will open:

If you know the ID of the item you want to update, click in the **Item ID** *Contains* text box, type the ID, and press **Enter**. **2a**

If you do not know the ID, type a partial or full word in the **Item Name** *Contains* text box, and press **Enter. 2b**

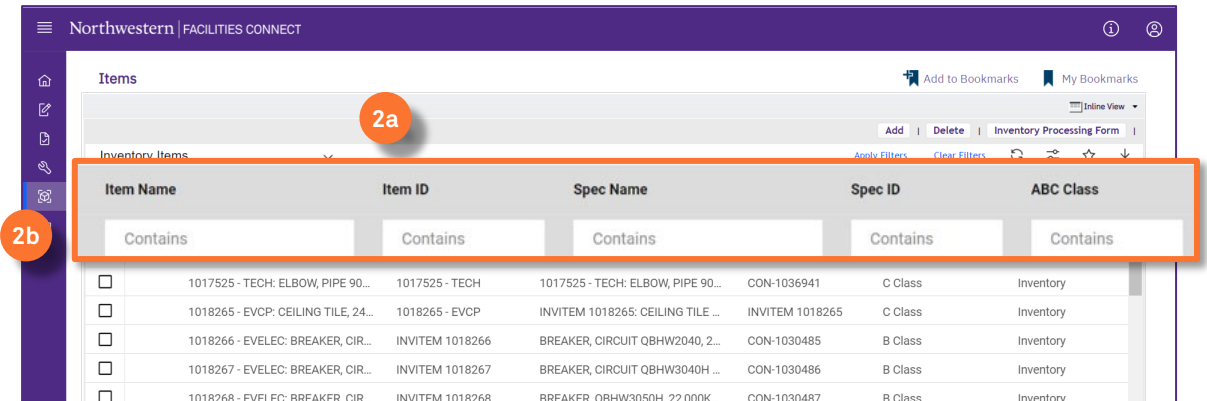

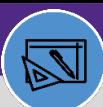

#### **WAREHOUSE**

## MANAGE INVENTORY ADJUSTMENT (UOM CONVERSION ONLY)

#### **DIRECTIONS:**

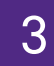

## **Click on the name of the item you want to update.**

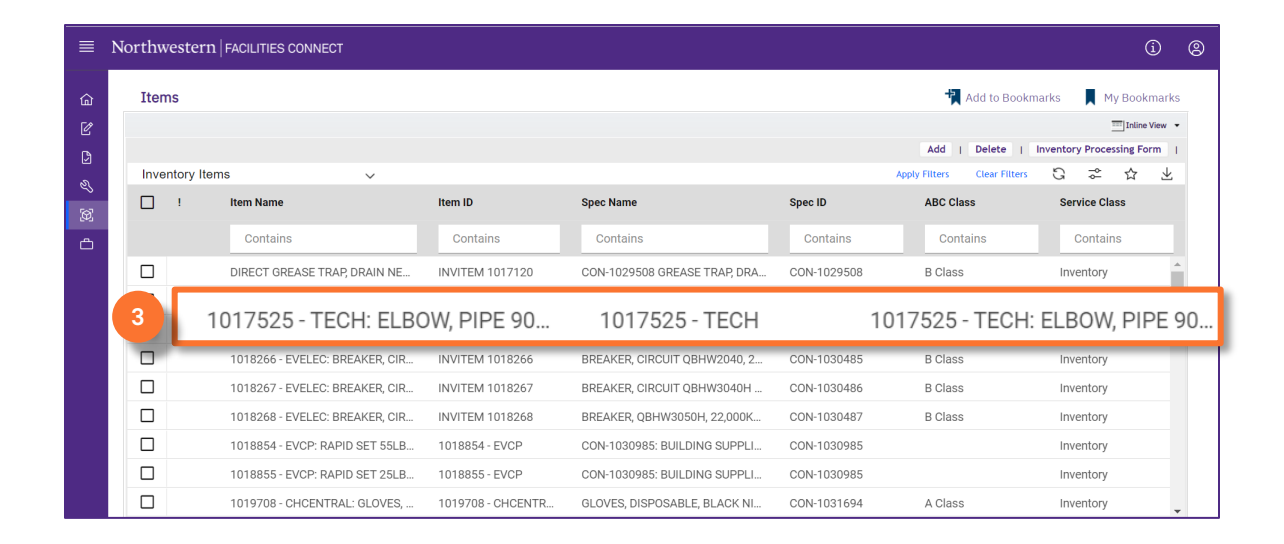

4 Upon clicking, the **Inventory Item** record will open in a new window:

#### **4** Click on **Revise**.

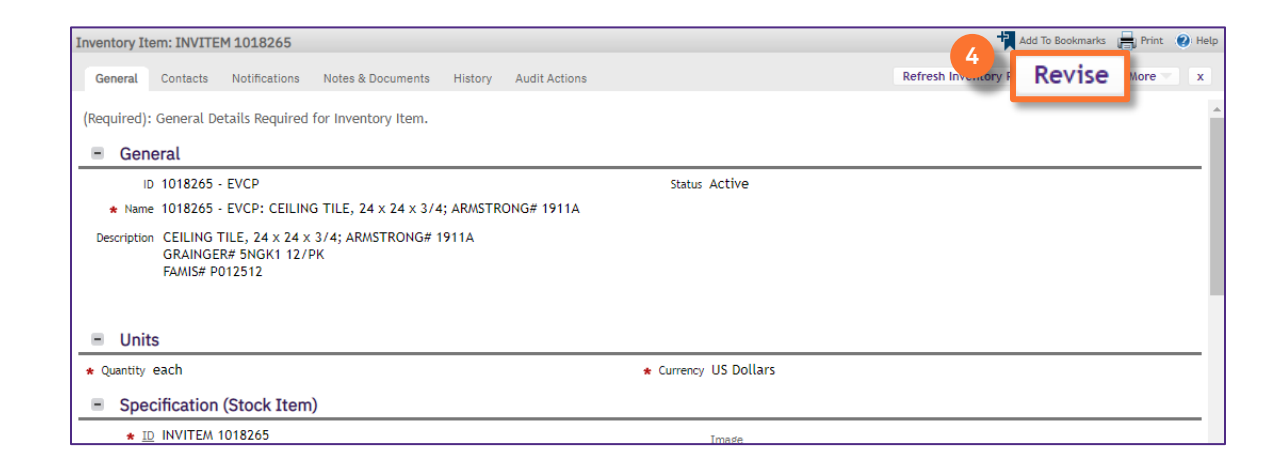

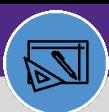

### WAREHOUSE

## MANAGE INVENTORY ADJUSTMENT (UOM CONVERSION ONLY)

### **DIRECTIONS:**

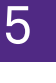

## 5 Scroll down to the **Inventory Details** section:

## Confirm the **Inventory Valuation Method** is listed as **LIFO** for UOM conversion purpose.

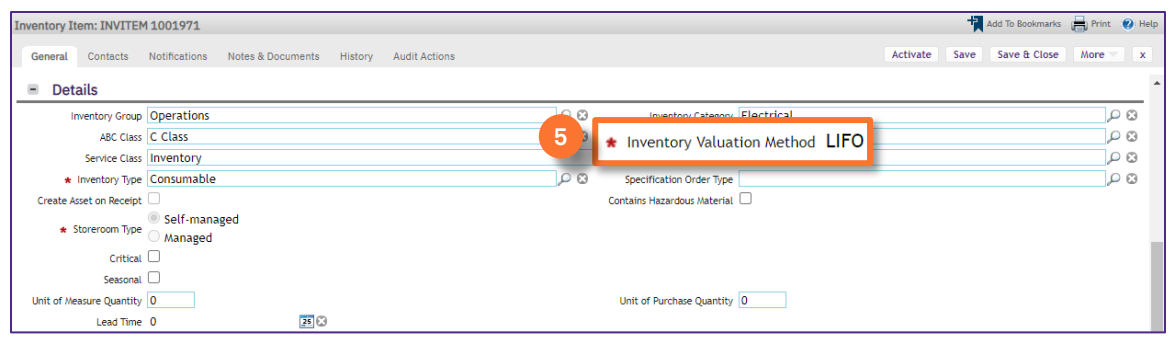

#### **IMPORTANT**

Please note this step is very important, if the inventory valuation method is not set to LIFO, the UOM conversion will not work correctly.

# **6** Scroll down to the **Inventory Summary** section:

After the UOM conversion, the Estimate stock value on hand should remain the same value.

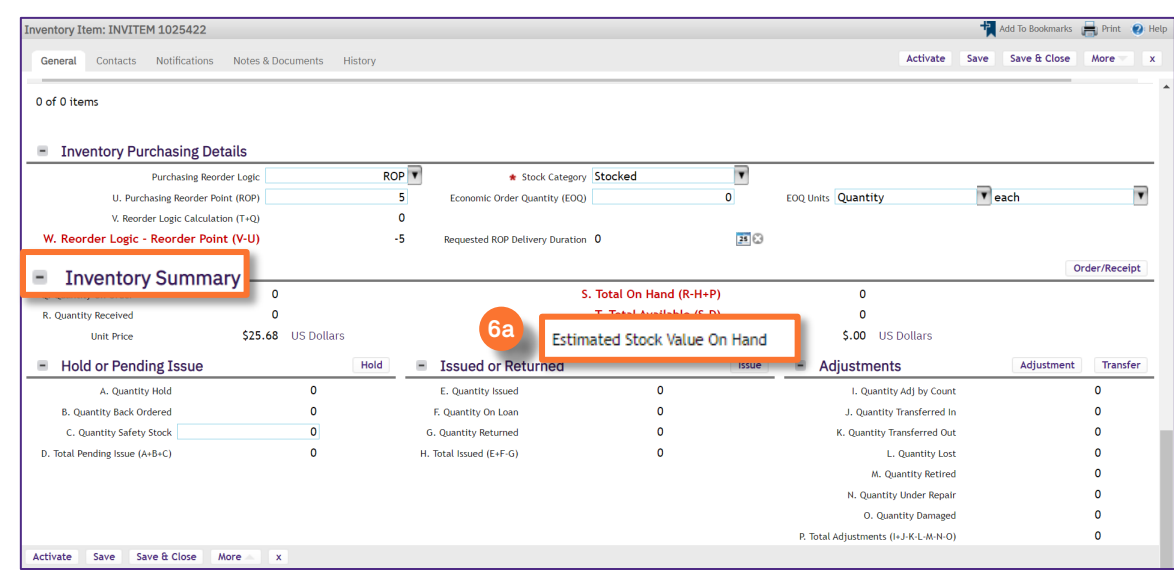

**6**

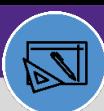

### **WAREHOUSE**

## MANAGE INVENTORY ADJUSTMENT (UOM CONVERSION ONLY)

### **DIRECTIONS:**

**7a**

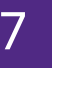

## 7 Locate the **Adjustments** section:

### Click on the **Adjustment** button.

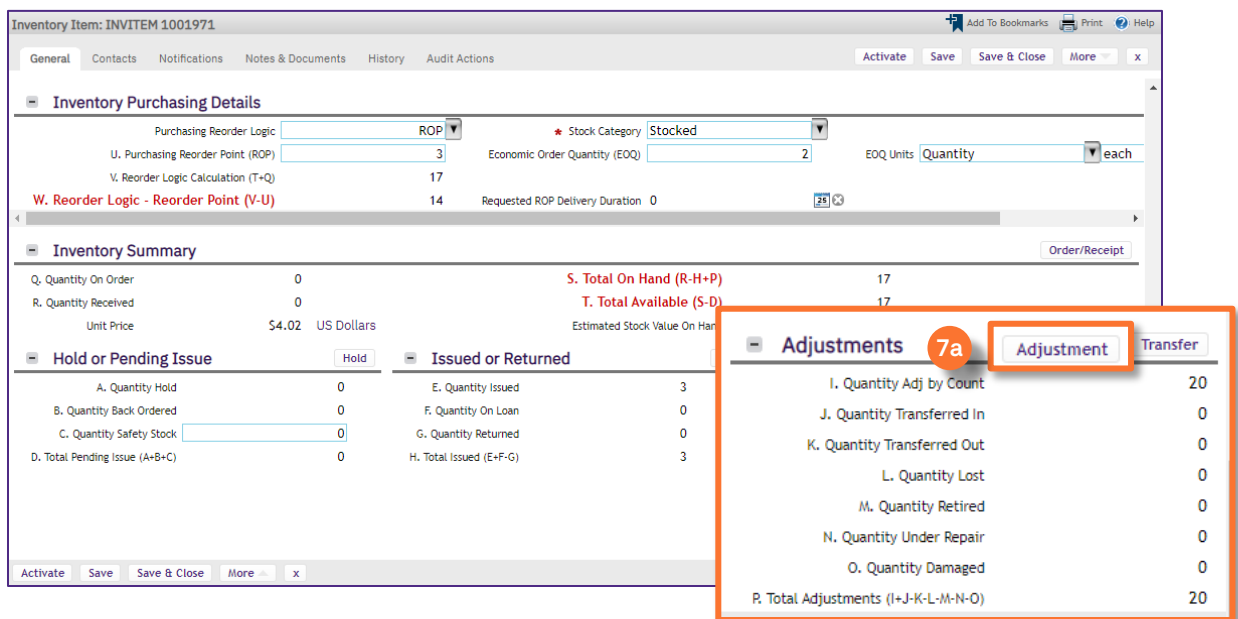

Upon clicking, an Adjustment Transaction window will open:

- **Transaction Type**: Choose **Inventory Repair** for UOM conversion. **7b**
- **Quantity to be posted**: Match the number to Total inventory on hand. **7c**
- **Reason for Adjustment**: "UOM Conversion". **7d**
	- Click **Post** at the top right corner.

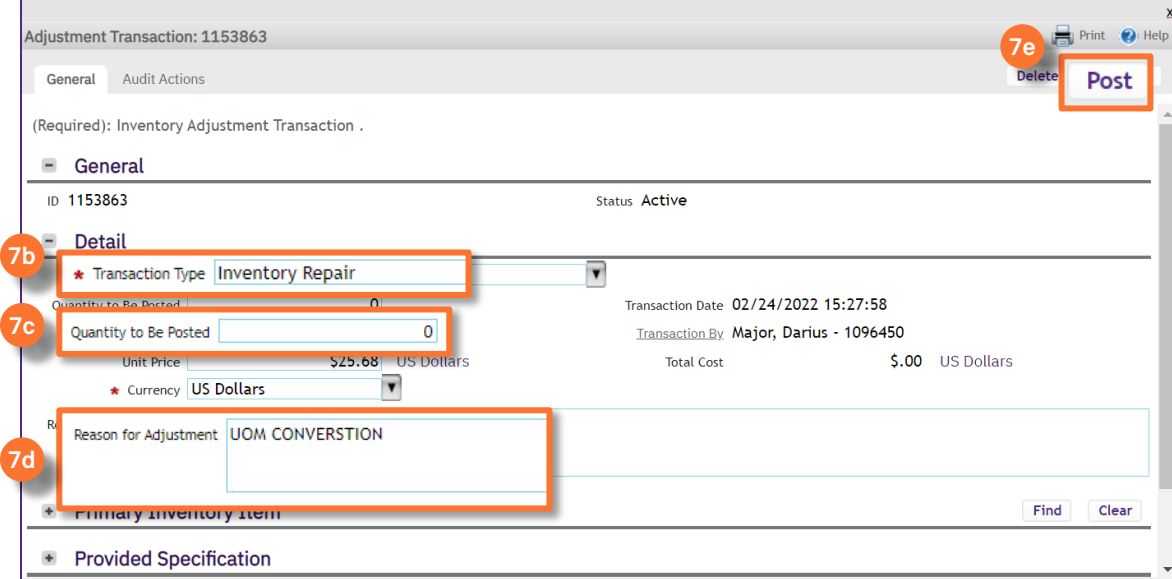

**7e**

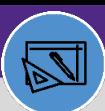

**WAREHOUSE** 

**8a**

**8b**

## MANAGE INVENTORY ADJUSTMENT (UOM CONVERSION ONLY)

### **DIRECTIONS:**

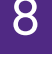

8 After posting, the Inventory Summary should display:

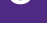

#### **Total on Hand Quantity: 0**

#### **Estimated Stock Value on Hand: \$0.**

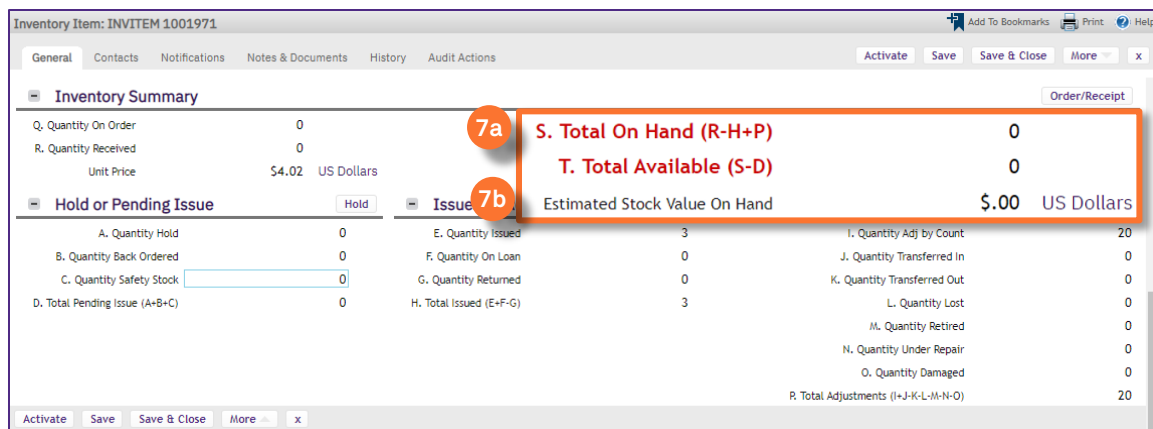

# 9 Locate the **Adjustments** section again:

#### **9** Click on the **Adjustment** button.

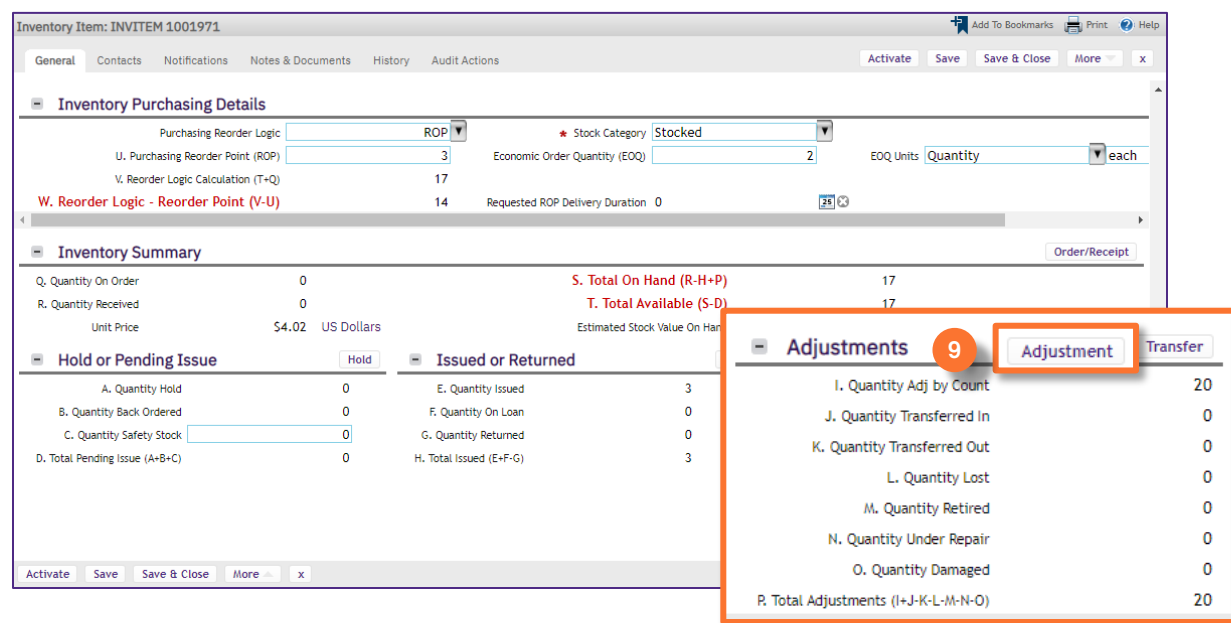

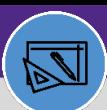

### **WAREHOUSE**

**10c**

## MANAGE INVENTORY ADJUSTMENT (UOM CONVERSION ONLY)

## **DIRECTIONS:**

Upon clicking, an Adjustment Transaction window will open again: 10

- **Transaction Type**: Choose **Inventory Return** to put the inventory back to stock. **10a**
- **Quantity to Be Posted**:**User needs to calculate the correct unit price to put back into stock. 10b**
	- Click **Post** at the right top corner

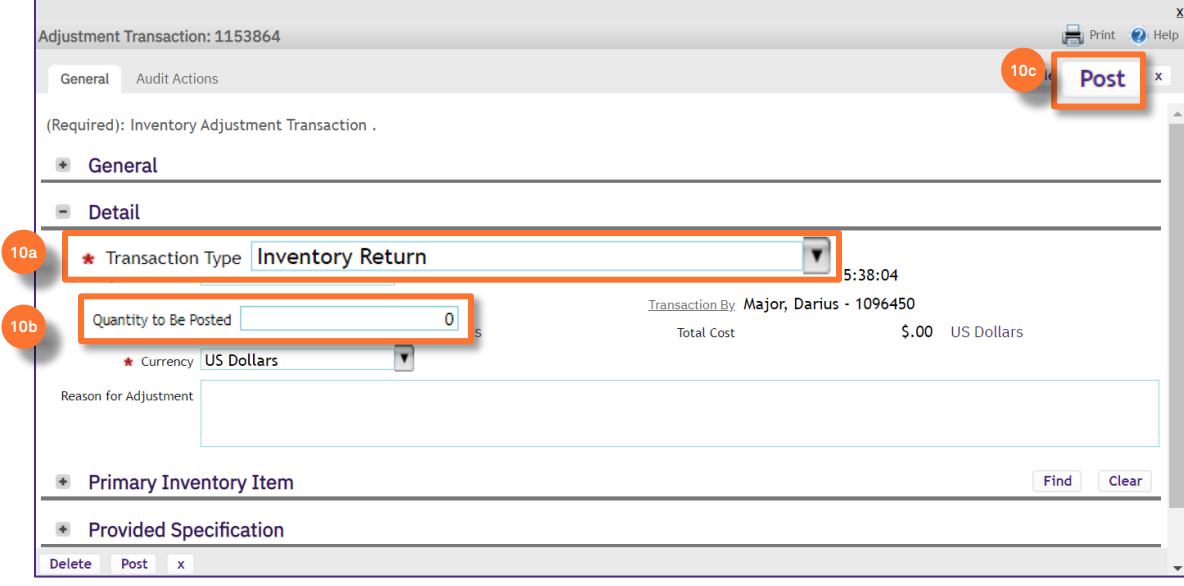

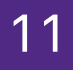

11 After the UOM Conversion is posted, please go to **Inventory Summary** to confirm the total cost before the conversion should match the total cost after the UOM conversion.

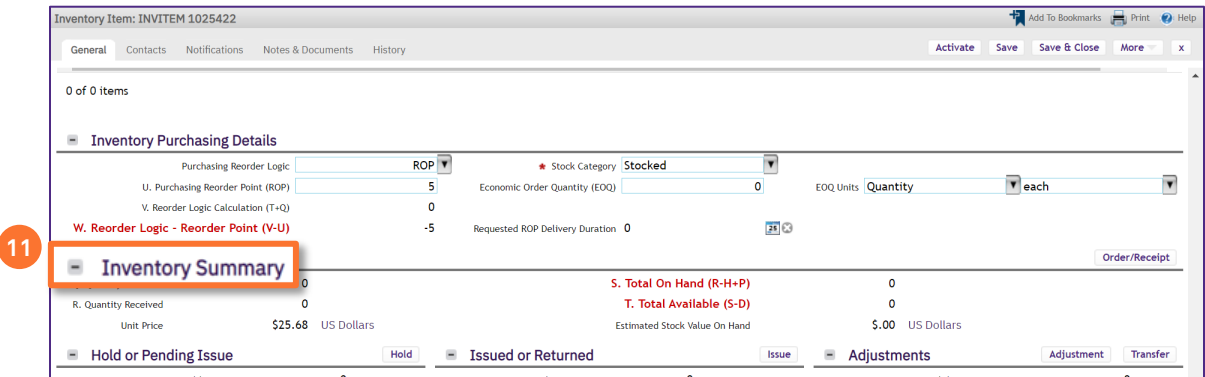